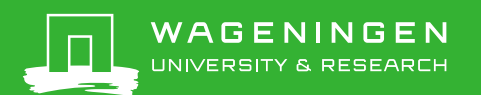

## Registering a conference paper in Pure

Pure infosheet 2, version 7-12-2021

**Note**: papers with a DOI can easily be imported by the library. Send an email with the DOI to [pure.library@wur.nl](mailto:pure.library@wur.nl) Always check first if the paper is already registered in Pure. Search with (a part of) the title in the search box in the top right corner of the screen. If the paper is already registered in Pure, but the name of the researcher is not listed, or he/she are listed as an external person, send an email to [pure.library@wur.nl.](mailto:pure.library@wur.nl)

Determine whether it is a single paper (A), or a paper that is published in a book or conference proceedings (B). Note: if the paper has page numbers (i.e. 112-116), it is published in a book and you should choose option B. Fill in the fields below. Fields that are not mentioned can be filled, but are not required.

## **A. Single paper**

- Click *Add content* in the top right corner
- Select in the left column: *Research Output* -> *Contribution to conference* -> *Conference paper*
- Select *Publication category* Academic
- Indicate whether the paper is *Peer reviewed*
- Enter the publication year (below *Publication status*)
- $\triangleright$  Enter the title
- Enter the *Abstract* (if present)
- Click *Add event*. Search for the right congress. If the congress is not available, create a new one; enter the title of the conference, the start and end date, city and country.
- Add all the authors one by one. Click *Add person* and search for the right person. WUR authors must be added as internal persons, authors from other organisations as external persons. If an external person is not available in the system, you can create a new one. Add the right affiliation to each person.
- The *Managing organisational unit* is added automatically. If this doesn't happen, choose your own organisation unit.
- If the paper is published online, add the link to the published version. For this, click *Add electronic version* and select *Link*.
- $\triangleright$  If the paper is not published online and the researcher wishes to make the paper publicly available, upload the pdf of the paper. For this, click *Add electronic version* and select *Upload*. Upload the pdf and set the *Access* to open. Don't make the paper publicly available if the paper is copyrighted, or if the researcher intends to submit the paper to a journal. Ask the researcher if he/she wants to make the paper publicly available.
- Click *Save*.

## **B. Paper in a book (proceedings)**

- Click *Add content* in the top right corner
- Select in the left column: *Research Output* -> *Chapter in Book/Report/Conference proceeding* -> *Conference paper*
- Select *Publication category* Academic
- Indicate whether the paper is *Peer reviewed*
- Enter the publication year (below *Publication status*)
- $\triangleright$  Enter the title
- Enter the *Page numbers* (e.g. 23-27)

Questions about the registration? Contact the [Pure importer](https://intranet.wur.nl/umbraco/en/frequently-asked-questions/can-i-register-my-own-publications-as-a-researcher-in-pure/) of your group Comments on this infosheet? Mail to: [pure.library@wur.nl](mailto:pure.library@wur.nl) This work is licensed under a [Creative Commons Attribution](http://creativecommons.org/licenses/by/4.0/) 4.0 International license The information in this infosheet is intended for the use of Pure at Wageningen University & Research. The settings of Pure and agreements on procedures can be different at other organisations.

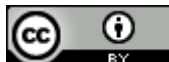

- Add all the authors one by one. Click *Add person* and search for the right person. WUR authors must be added as internal persons, authors from other organisations as external persons. If an external person is not available in the system, you can create a new one. Add the right affiliation to each person.
- The *Managing organisational unit* is added automatically. If this doesn't happen, choose your own organisation unit.
- At *Host publication*, enter the title of the book/proceedings
- Enter the *Publisher* (if known)
- Enter the *ISBN* (if present)
- Enter the *Editor*(s) (if present)
- If the paper is published online, add the link to the published version. For this, click *Add electronic version* and select *Link*.
- $\triangleright$  If the paper is not published online and the researcher wishes to make your paper publicly available, upload the pdf of the paper. For this, click *Add electronic version* and select *Upload*. Upload the pdf and set the *Access* to open. Don't make the paper publicly available if the abstract is copyrighted, or if the researcher intends to submit the paper to a journal. Ask the researcher if he/she wants to make the paper publicly available.
- Click *Add event*. Search for the right congress. If the congress is not available, create a new one; enter the title of the conference, the start and end date, city and country.
- Click *Save*.

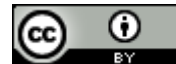